# Prepared by National Demographics Corp.

#### 1. Select a Language

On the Maptitude Online Redistricting page, click your preferred language from the list at the bottom of the page.

You can use this web site in: English Español Português Tiếng Việt 한국어 中文

#### 2. Create a New User Account

On the login page, click the New User link.

Create a New User account with a login name and password. NOTE: Your user name must be one word and your password must have at least 8 characters. Your user name will appear at the top of any maps you print or email.

Enter your email address to receive an account activation link. Activate your account by clicking the link in the email you receive. After activating your account, login to Maptitude Online Redistricting.

#### 3. Create a New Plan

In the Plan Manager window, click the New Plan button.

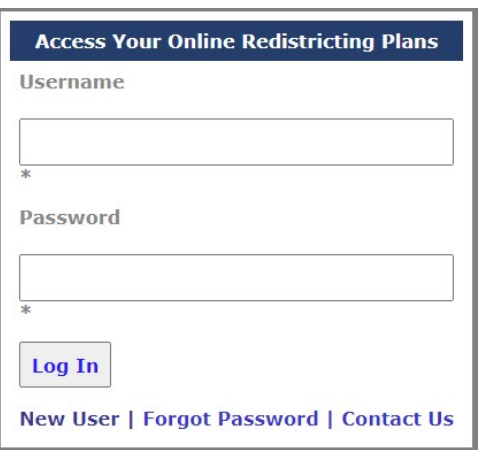

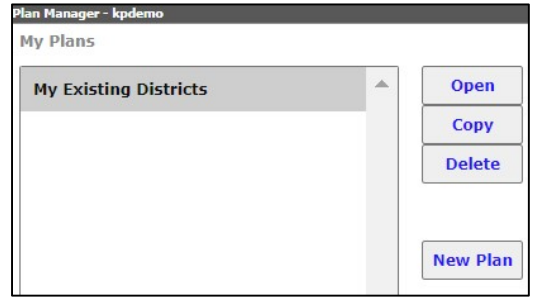

Next, choose a to start with a Blank Map or Existing Districts. Choose Blank Map if you want to draw new districts from scratch. Choose Existing Districts if you want to make modifications to the current districts.

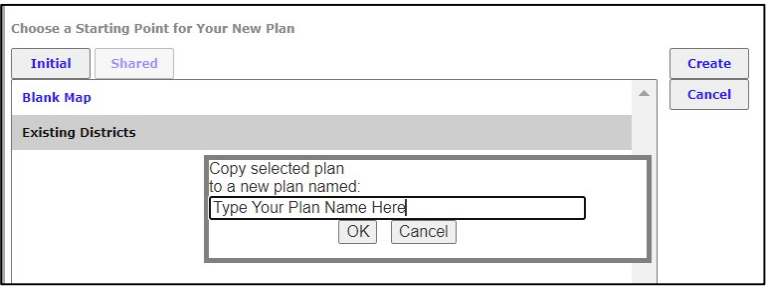

Prepared by National Demographics Corp.

# 4. Navigate the Map

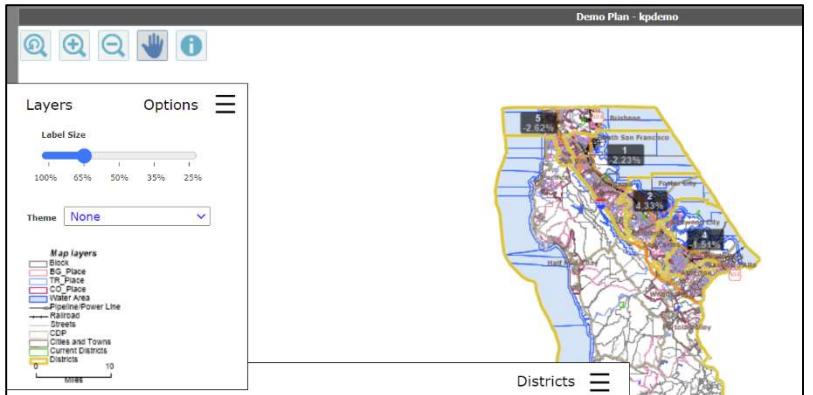

## Map Navigation

The navigation tools shown below are used to change the map scale and get information about the features in a map:

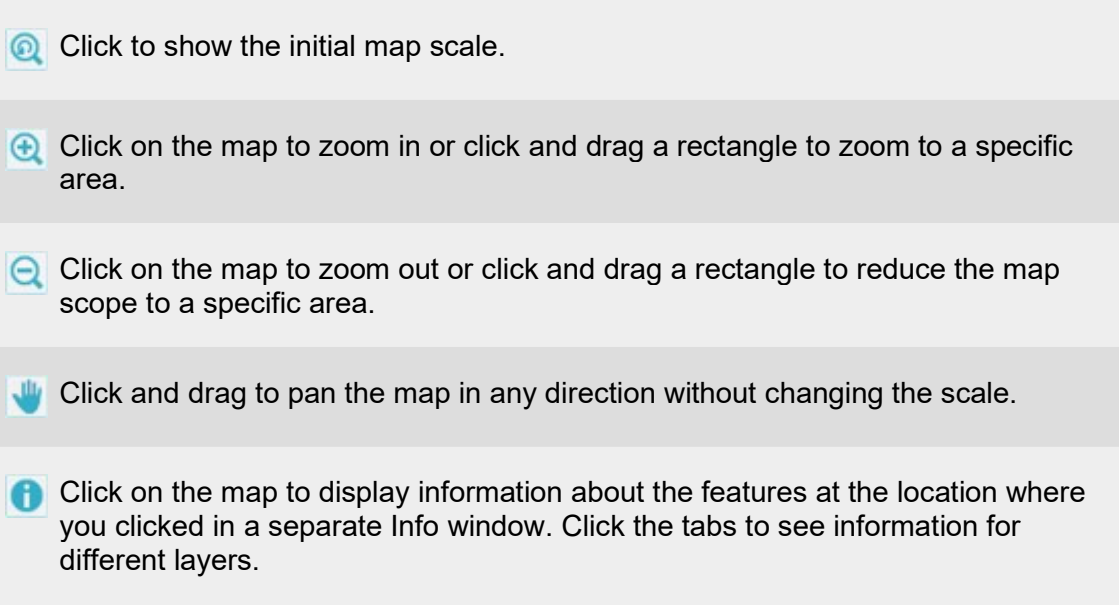

You can also use your mouse's scroll wheel to zoom in and out.

## 5. Explore the Toolboxes

## Layers/Options

Click  $\equiv$  to show or hide the Layers/Options box.

The Layers/Options box is where you can choose what layers are visible in the map, select a theme to apply to the map, and see a legend for the map: Use the slider to change the size of labels and widths of lines.

Click Layers to see the layers on the map and at what scales they will display. Use the checkboxes to choose which background layers to display.

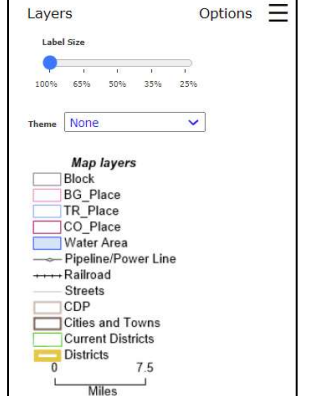

Use the Theme dropdown menu to select a theme to apply to the map. The available themes are described below.

- District ID displays the current districts labeled by number and shaded by color
- Renters displays the percent of housing occupied by renters
- CollegeGrads displays the percent of the population age 25+ with a Bachelors degree or graduate degree
- Income\$75k+ displays the percent of the population earning an annual income of \$75,000+
- LatinoCVAP displays the percent of Hispanic voting age  $(18+)$  citizens
- AsnCVAP displays the percent of Asian American voting age (18+) citizens
- BIkCVAP displays the percent of African American voting age (18+) citizens
- TotMinCVAP displays the percent of minority/non-white voting age  $(18+)$  citizens

## **Districts**

Click  $\equiv$  to show or hide the District box.

The Districts box displays a table with demographic information about the districts. The title bar of the table tells you how many districts are in the plan and the ideal value for each district.

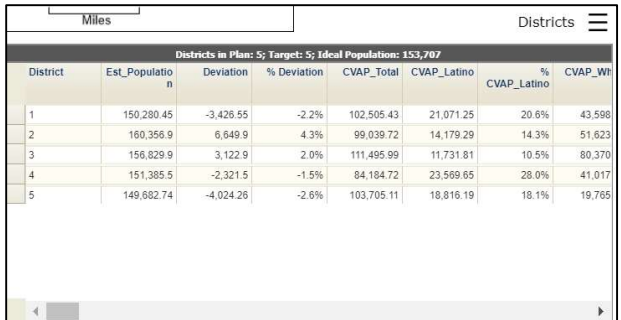

## Redistricting Toolbox

Click  $\equiv$  to show or hide the Redistricting Toolbox box.

The Redistricting toolbox contains the tools for modifying districts in the plan. See "How to Modify the Districts" below for details on using the Redistricting toolbox.

#### Changes

Click  $\equiv$  to show or hide the Changes box.

The Changes box displays a table with the pending changes to one or more districts based on modifications made with the Redistricting tools.

# $\equiv$  Toolbox Redistricting Toolbox - Type Yo Target New District  $\blacksquare$  $\blacktriangleright$ Selection TR Place U  $\bullet$  050

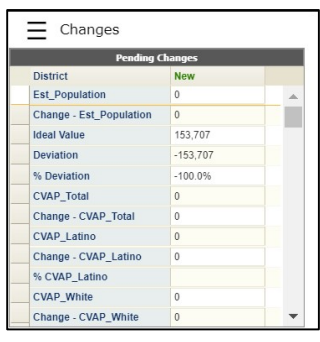

### 6. Modify the Districts

By looking at the population deviation percentages on the map or the Districts table, you can see which districts need adjusting. In the example below (from Phoenix, Arizona), you can see that you need to take population away from District 8 (over the ideal population by .96% or 6,800 people) and you need to add population to District 4 (under the ideal population by .96% or 6,799 people).

To do this, you will make District 4 the TARGET DISTRICT and District 8 the SOURCE DISTRICT. You do this in the Redistricting Toolbox.

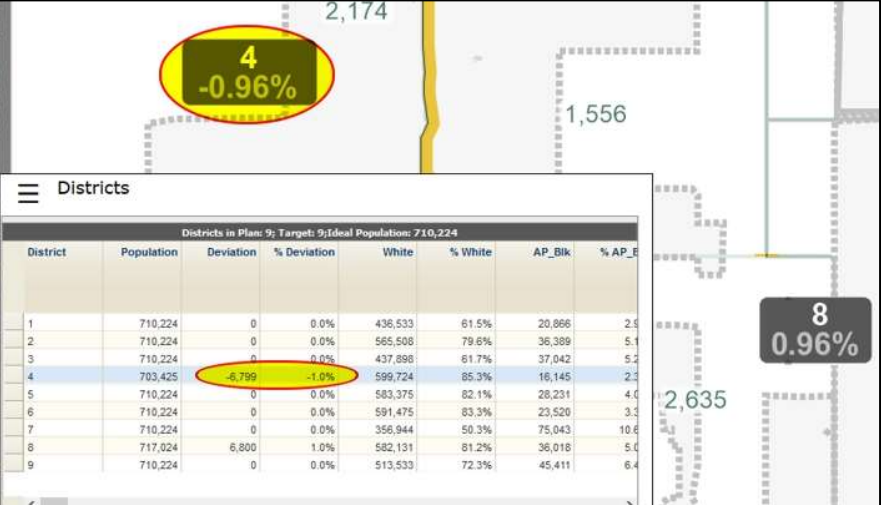

# Maptitude Online Redistricting User Guide

Prepared by National Demographics Corp.

From the Target drop-down list, choose the district to which you will add population.

From the Source drop-down list, choose the district from which you will remove population. Alternatively, you can choose the Pick Source District **tool** and then click the source district on the map or choose All to choose features from any district.

From the Selection drop-down list, choose the level at which you will be making changes. You can choose to move individual blocks (this is the smallest unit), block groups, tracts, or even entire districts.

Click **Q** in the Redistricting Toolbox to zoom the map to the chosen district or click the Zoom In tool  $\bigoplus$  on the map and then click and drag a rectangle on the part of the map you want to zoom to. Notice that as you zoom in, labels that indicate population in each individual feature will display to further help you identify populations to move.

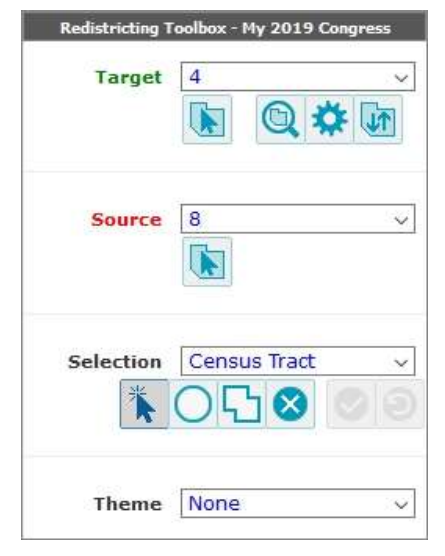

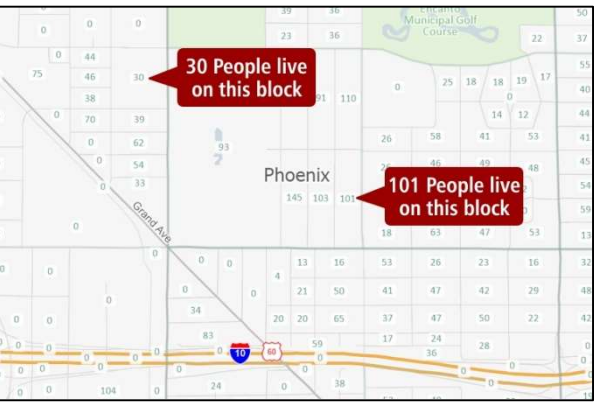

Use the Selection Tools to highlight the areas to

move from the Source District to the Target District. You have three tools from which to choose:

Click on each area to be moved individually. Every area you click is highlighted on the map.

Click on the map and drag a circle. All areas within or touching the circle are highlighted on the map.

Click a shape on the map and double-click to close it. All areas within or touching the shape are highlighted on the map.

# Maptitude Online Redistricting User Guide

Prepared by National Demographics Corp.

Notice that as you highlight areas to be moved, the Pending Changes table shows the effect on the Target and Source districts. You can continue to click on additional areas to get the population deviation as close to zero as you can. For example, by choosing to move the red highlighted areas below from District 8 to District 4, the two districts will have populations within 1 of the ideal population:

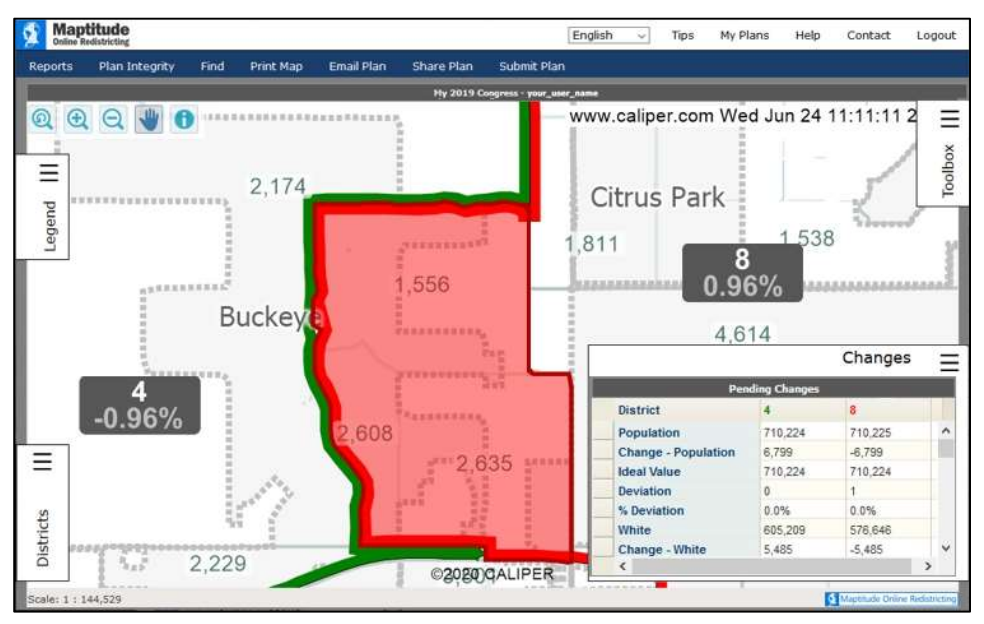

If the Pending Changes table indicates that you have put too many people into a district, you may want to remove some areas from the highlight. Press and hold the Ctrl key on your keyboard while using any of the Selection Tools to remove areas from your pending changes.

Click  $\Box$  in the Redistricting Toolbox to save the changes to the district. The map will then automatically update the district boundary and the population values in the table.

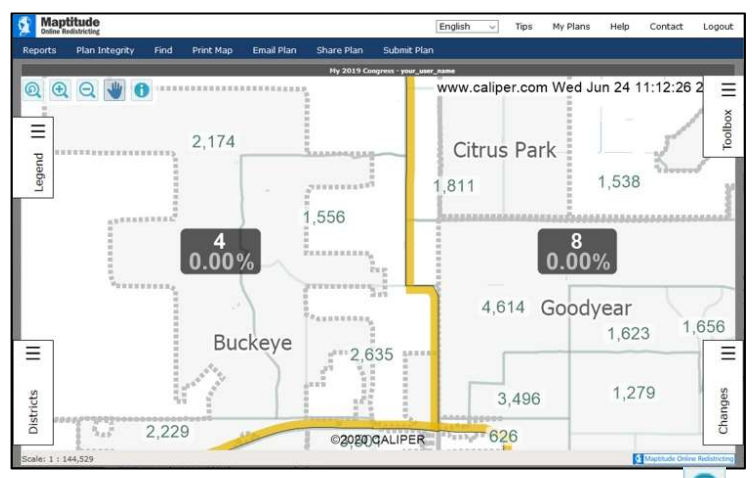

You can undo the change to the districts by clicking  $\bullet$  in the Redistricting Toolbox.

# Maptitude Online Redistricting User Guide

Prepared by National Demographics Corp.

#### 7. Verifying and Submitting Your Plan

When you have finalized your plan you need to check if for errors. If your plan is free from errors you can submit it.

From the Plan Integrity menu, choose Find Unassigned Areas. If any unassigned areas are found they will be listed in the Unassigned Areas toolbox. Double-click any unassigned area in

the list to zoom to its location (or highlight the area in the list and click  $\overline{Q}$  in the Unassigned Areas toolbox). Choose a target district into which to move the unassigned area, select the area

with one of the Selection Tools, and save the change. Click  $\Box$  in the Unassigned Areas toolbox to refresh the list and verify your changes.

From the Plan Integrity menu, choose Find Non-Contiguous Districts. If any non-contiguous areas are found they will be listed in the Non-Contiguous Areas toolbox. Double-click any non-

contiguous area in the list to zoom to its location (or highlight the area in the list and click  $\boxed{\mathbf{Q}}$  in the Non-Contiguous Areas toolbox). Choose a target district into which to move the non-

contiguous area, select the area with one of the Selection Tools, and save the change. Click in the Non-Contiguous Areas toolbox to refresh the list and verify your changes.

Click Submit Plan. Provide a description of your plan, provide contact information, and click OK.